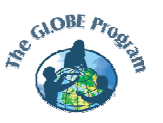

## *Побудова графіків: Як отримати доступ до даних GLOBE, надсилати дані та порівнювати їх, використовуючи карти, графіки та таблиць*

Перейти на сайт візуалізації програми GLOBE можна, перейшовши за посиланням **[Карти та графіки] (Maps and Graphs***)* на головній сторінці програми GLOBE, яку можна знайти за адресою [http://www.globe.gov,](http://www.globe.gov/) або скориставшись прямим посиланням [http://viz.globe.gov/.](http://viz.globe.gov/) 

Примітки:

1.На цій сторінці **жирним шрифтом** виділено пункти, про які йде мова у керівництві, і **[в квадратних дужках жирним шрифтом]** виділено посилання і кнопки, які треба натиснути. У **(круглих дужках)** надаємо оригінал англійською мовою для спрощення орієнтування на сайті.

2. Під час роботи з керівництвом при створенні карт та графіків, для деяких з них необхіден певний час, щоб завантажитися.

Ця інструкція складається з чотирьох послідовних видів діяльності для пошуку та завантаження даних та для використання програм, доступних на вебсайті:

Завдання 1: створення карт та графіків

Завдання 2: порівнння даних шкіл та довідкових даних

Завдання 3: інші шляхи доступу до даних шкіл

Завдання 4: інші програми та можливості

Завдання 1: створення карт та графіків

Для простоти ми зосередимося на показниках температури та хмарності. Ми розпочинаємо роботу зі створення карт температурних даних та використання карт для знаходження окремих шкіл:

1. Клацніть на посилання **[GLOBE Maps]** - відкриється карта за замовчуванням - маленька карта світу з показниками максимальних температур поточного дня та таблиця різноманітних налаштувань, які можуть бути змінені користувачем.

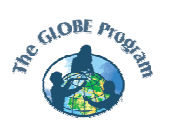

2. У розділі «дата» **(Date)** оберіть **2002-23-08**. У розділі «розмір карти» оберіть **«середній» (medium)**. Тоді клацніть **[Оновити карту] (Redraw map)**.

3. У розділі «тип карти» **(Map type)** ( оглядова - **points**, контурна **contours** чи обидва - **both**) оберіть **«обидва»**. Клацніть на [**Оновити карту] (Redraw map)** (контурні карти можуть завантажуватися трохи довше ніж оглядові карти з даними.

4. Зараз ми скористаємося картою, щоб обрати школу в Каліфорнії та подивитись дані з цієї школи. Збільшіть масштаб клацнувши на Сполучені Штати, потім на Каліфорнію. Повторіть двічі або тричі щоб отримати зображення карти регіону.

Ви можете поекспериментувати з масштабами та змінювати розташування карти, використовуючи поля налаштування по краях карти. Оберіть карту центральної та південної частини Каліфорнії. Вона має бути схожою на карту на зображенні, хоча ви могли обрати дещо інший регіон.

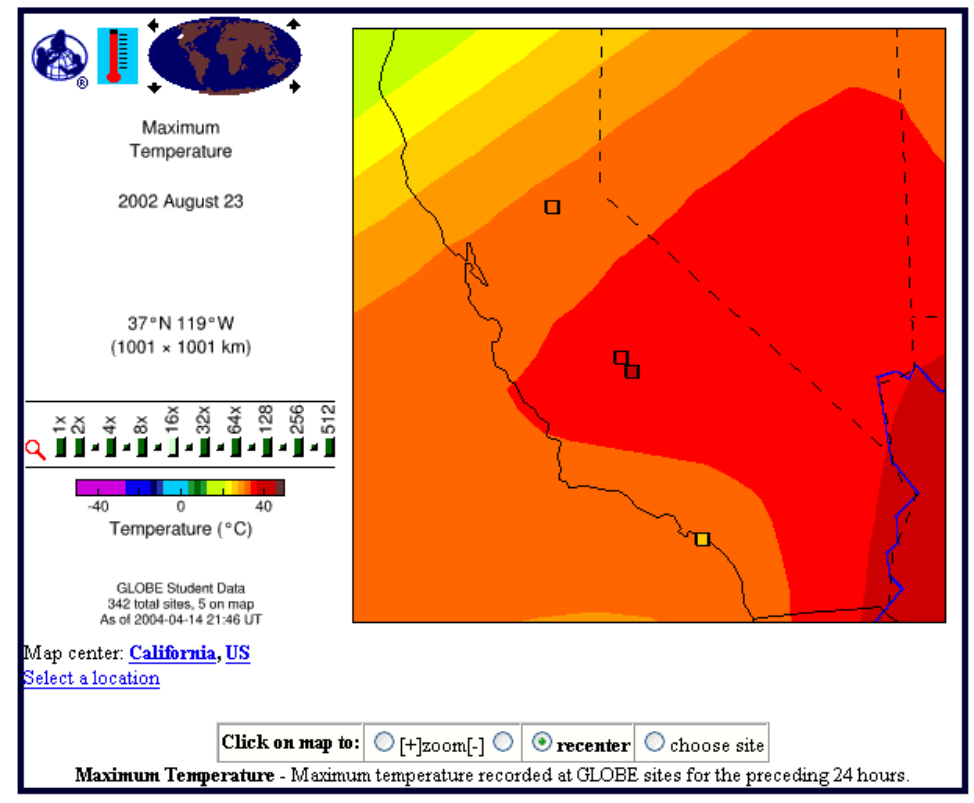

5. У віконці "Інші опції" **(Other Options)** оберіть **"відобразити таблицю" (Show table)** (у розділі " опції аналізу" – **Analysis options**) та клацніть

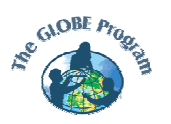

**[Перейти] (Go)**. Карта залишиться незмінною, а знизу з'явиться таблиця. Так як ми розглядаємо показники максимальних температур, в таблиці будуть відображені дані максимальних температур та в горі таблиці будуть показані школи з найвищими показниками максимальних температур.

6. Тепер ми використаємо цю карту, щоб з'ясувати які зі шкіл надіслали найбільше даних. Змініть категорію **"вимірювання" (Measuments)**, обрану за замовчуванням, на **"кількість даних" (How Many Data Are There?)**. Тоді клацніть **[Оновити] (Redraw map)**.

7. Тепер на карті відображається кількість даних надісланих школами, так само як і в таблиці.

 Верхня частина таблиці повинна виглядати дещо як на зображенні, хоча можуть бути відображені інші школи, якщо ви обрали інший регіон Каліфорнії на карті:

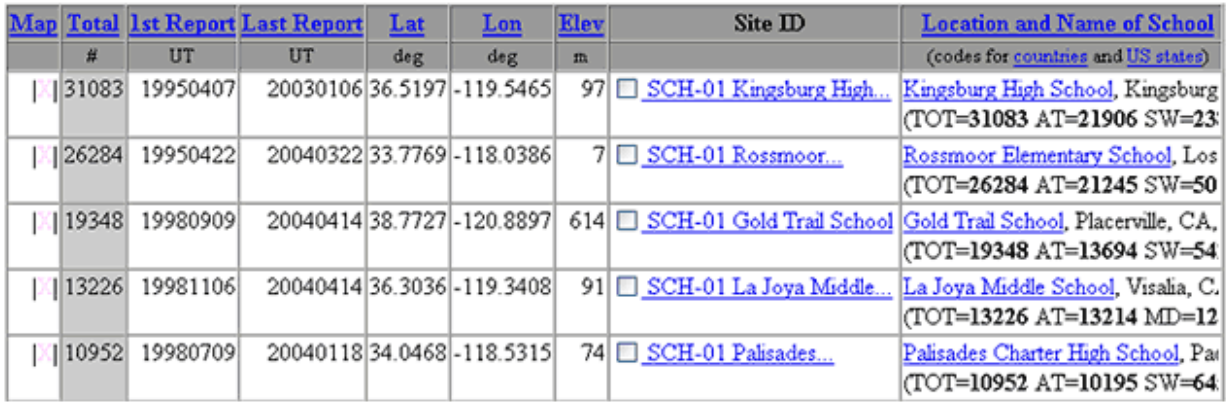

8. Подивіться на таблицю внизу і знайдіть в ній Kingsburg High School( вона знаходиться у верхній частині таблиці).

9. У колонці «Дані про ділянку» клацніть на прапорець Kingsburg High School. Над таблицею з'явиться випадаючий список опцій для ділянок, котрі ви обрали з таблиці. Оберіть **«Створити графік» (Make a Graph)**, та клацніть **[Перейти] (Go)** поруч.

Ви отримаєте ось такий графік:

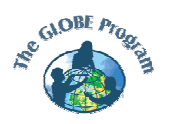

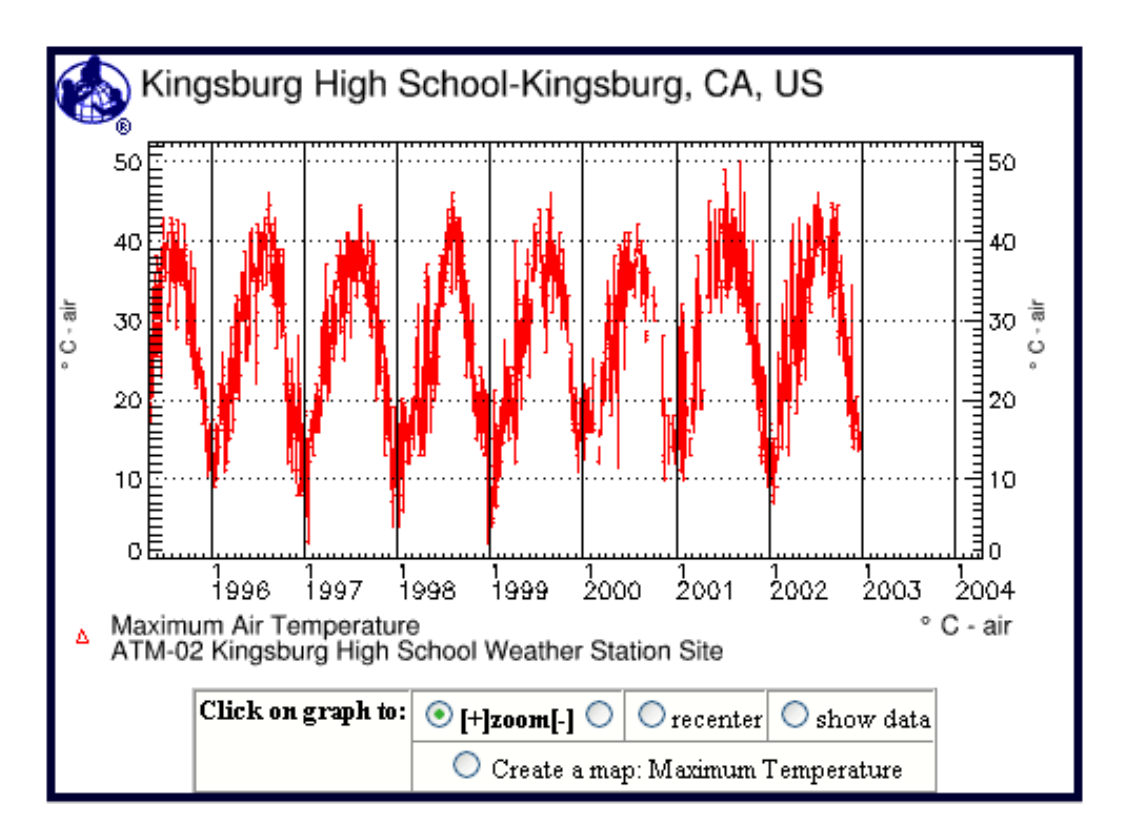

10. Внизу графіка оберіть діапазон дат для відображення даних – з **2002-01-01** по **2002-31-12**. Клацніть **[Перемалювати карту] (Redraw map)**.

11. Знизу під графіком праворуч є список даних. У розділі «Температура повітря» оберіть **«Мінімальна температура» (Minimum Temperature)**. Клацніть **[Оновити] (Redraw map)**. Зверніть увагу, що тепер графік змінився.

12. У такий самий спосіб, у розділі «Температура повітря» оберіть **«Поточна температура» (Current Temperature)** та клацніть **[Оновити]**. Потім оберіть **«Середня темпереатура» (Mean Temperature)**, клацніть **[Оновити]**. Потім оберіть **«Температурний діапазон»** (**Temperature Range)** та клацніть **[Оновити]**.

Тепер ми знайдемо іншу школу та порівняємо дані цієї школи з даними школи Kingsburg High School.

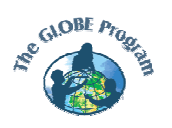

13. У розділі «Інші опції» **(Other Options)** оберіть **«Додати або змінити школи» (Add or Change School)**. Клацніть **[Перейти] (Go)**. Відкриється сторінка розширеного пошуку шкіл.

14. У розділі «Місце розташування школи» **(School Location)** оберіть **DE-Germany** (школи в списку впорядковані за назвою країни) та клацніть **[Перейти] (Go)**. З'явилася таблиця шкіл Германії, впорядкованих за кількістю надісланих даних.

15. Першою у списку стоїть школа Mittelschule Elsterberg . Клацніть на прапорець поруч з її назвою. Над таблицею оберіть **«Створити графік» (Make a Graph)**, та клацніть **[Перейти] (Go)**.

16. Так як ми були в процесі додавання нової школи, школа Mittelschule Elsterberg була додана до списку і тепер відображається поряд зі школою Kingsburg High School на графіку максимальних температур. Але на графіку може не бути відображено ділянку атмосферних досліджень цієї школи, на яку ми хочемо поглянути. Опустіться вниз до розділу «Обрані школи» (**Selected Schools)**, що знаходиться під графіком та погляньте на список ділянок школи Mittelschule Elsterberg. Встановіть прапорець для **ATM-02** та зніміть решту прапорців у списку, клацніть **[Перейти] (Go)**.

17. У розділі «Тип ділянки» **(Plot Type)** оберіть **«Складений графік» (Stacked Graph)**, натисніть кнопку **[Оновити] (Redraw)**. Зверніть увагу, що дані з кожної школи тепер відображається на окремих графіках зі спільною віссю даних. Змініть тип ділянки назад на **«Комбінований графік» (Combined Graph)**, клацніть **[Оновити]**.

18. На графіку нам потрібно збільшити ділянки з даними літніх місяців, змінюючи діапазон дат на **2002-01-04** до **2002-01-10**. Клацніть **[Оновити]**.

19. Індивідуально оберіть дані **мінімальних температур**, **поточної температури**, **середньої температури**, потім клацніть **[Оновити]** для перегляду графіку кожної категорії.

20. Тепер оберіть **дані хмарного покриву (Cloud Cover) (** (у розділі «Спостереження за хмарами» **(Cloud Observation)**), і клацніть **[Оновити]**. Ми отримуємо графік з досить великим обсягом даних для кожної з двох шкіл. (Цей графік може завантажуватися трохи довше ніж попередні.)

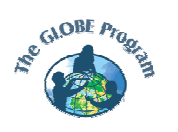

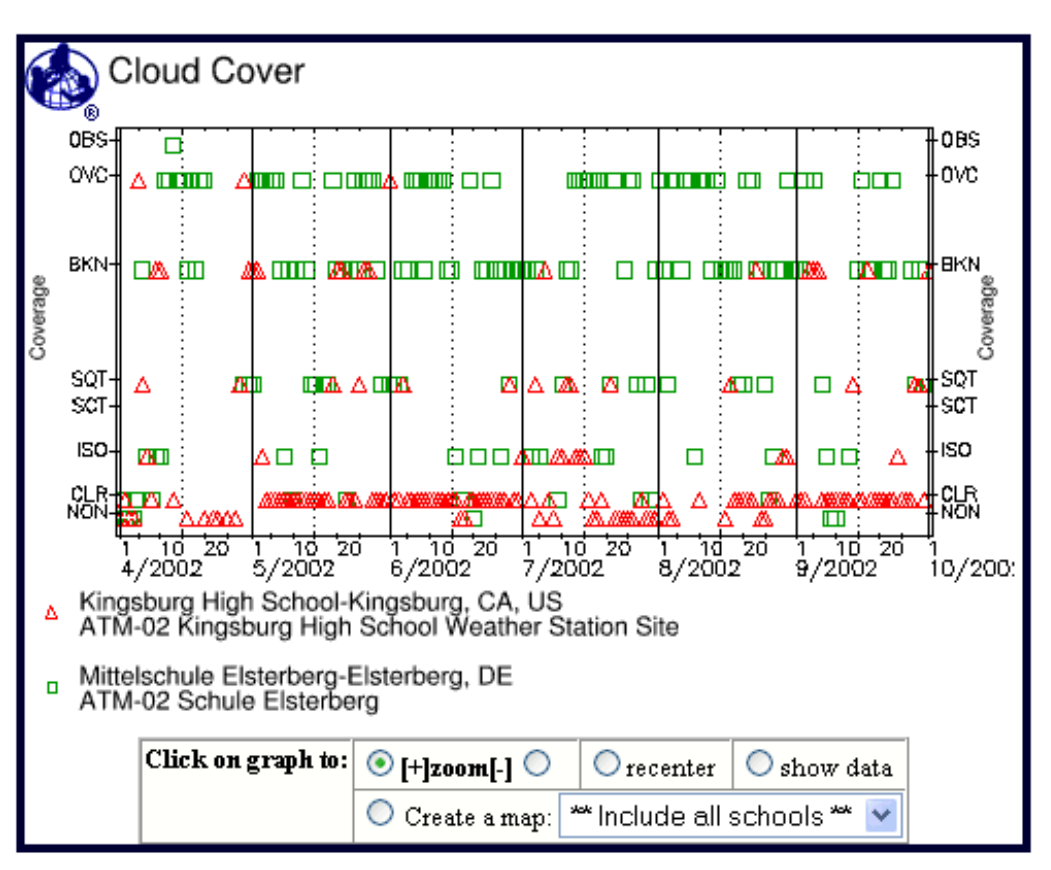

Ми також відобразимо дані хмарного покриву у вигляді таблиці.

21. У віконці «Інші опції» **(Other Options)** оберіть **«Показати таблицю» (Show Table)**, клацніть **[Перейти]**. Графік залишається незмінним, а нижче наводиться таблиця кодів хмарного покриву для кожної з двох шкіл. (Іноді необхідно зачекати хвилину чи дві, щоб таблиця завантажилась). Під таблицею знаходиться описання кожної колонки, в тому числі значень кодів хмарного покриву (ясно, розсіяні хмари, розірвані хмари, хмарно і т.д.).

## Завдання 2: Порівняння даних шкіл з довідковими даними

Зараз ми перейдемо на сторінку з довідковими даними. Почніть знову з домашньої сторінки візуалізаційного сайту GLOBE [http://viz.globe.gov/.](http://viz.globe.gov/) 

1. Клацніть на **GLOBE карти**.

2. Ми оберемо дату і місце наших вихідних карт шкільного вимірювання температур для порівняння. У розділі «Дата» оберіть **2002-23-08**. Клацніть **[Оновити карту]**.

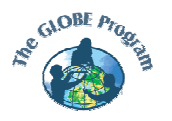

Сторінка 7 з 9 Оригінал www.globe.gov

3. Клацніть декілька разів на карту якщо необхідно, щоб збільшити район Каліфорнії (3 або 4 рази).

4. Змініть категорію на **«Супутник та модель» (Satellite and Model)** (в розділі довідкових даних (**Data Category)**), клацніть **[Оновити карту]**. За замовчуванням буде відображено карту максимальних температур за поточний день.

5. Тепер у нас є карта довідкових даних максимальних температур Каліфорнії, котрі ми будемо порівнювати зі шкільними даними.

6. Для того, шоб карти довідкових даних та шкільних даних відобразилися поряд, перейдіть до пункту «Інші опції» **(Other Options)** та оберіть **«Порівняти зображення» (Compare Images)** (у розділі Опції аналізу), клацніть **[Перейти]**. Налаштування зліва карти залиште як є. Справа, змініть **«Супутники та моделі» (Satellites and Model)** на **«Вимірювання» (Measurements)**, клацніть **[Оновити карту]**. Знову справа, змініть **«Оглядова»** на **«Обидва» (Both)** , клацніть **[Оновити карту]**.

Дві карти максимальних температур одного місця та однієї дати тепер відображаються поруч. Вони повинні виглядати приблизно як на зображенні, хоча можуть дещо відрізнятися якщо ви занадто наблизили або віддалили карту.

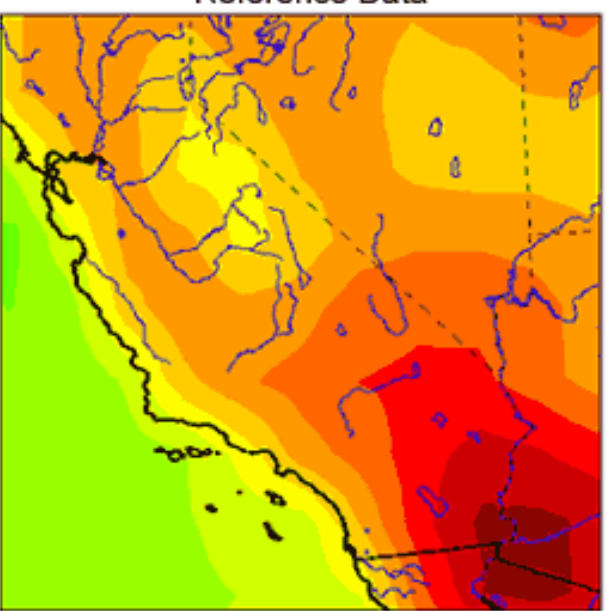

Reference Data

School Measurement Data

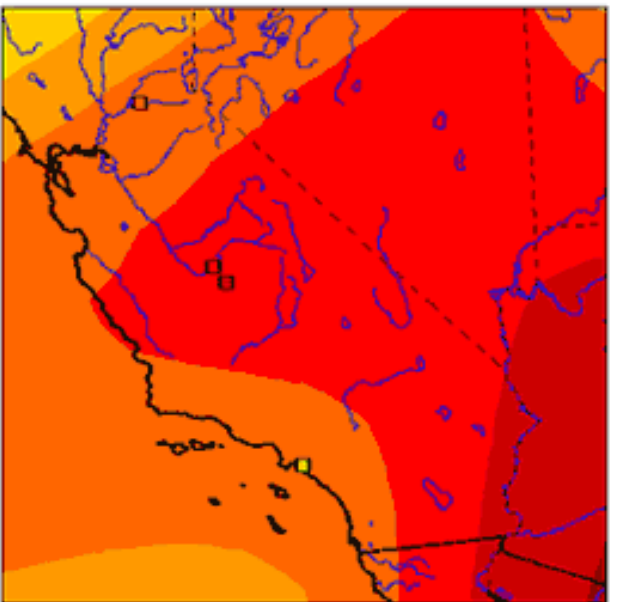

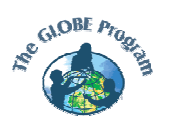

7. Відмінності між двома картами з'являються, головним чином, у результаті того, що виміри школами проводилися набагато рідше. ( При бажанні ми можемо повторити подібне порівняння для **даних мінімальних температур – Minimal Temperature**.)

8. Інша категорія довідкових даних – це **геофізичні дані – Geophysical Data**. Оберіть цю категорію та клaцніть **[Оновити карту]**. Геофізичні дані відобразяться за замовчуванням разом з картою топографії та батіметрії.

9. Оберіть один з інших доступних наборів геофізичних даних, таких як **геопотенціальна модель Землі – Earth Potential Model**, клацніть **[Оновити карту]**. У цьому випадку, ми отримаємо набагато більш чітке уявлення про дані, якщо зменшимо зображення. На панелі масштабу зліва від карти, натисніть кнопку **[2x]**.

10. Інші набори даних включають в себе **зсуви широт**, **зсуви довгот**, **вододіли США та Каліфорнії**. Оберіть будь-який та клацніть **[Оновити карту]**. Для вододілів варто збільшити масштаб у тих регіонах, що представляють інтерес, клацнувши по карті. Також за бажанням можна зменшити масштаб.

11. Інші доступні категорії довідкових даних включають **La Niña/El Niño**, **океанографічні дані**, **дані Світового гідромедцентру**, **зовнішні джерела даних**. Оберіть будь-яку категорію, потім клацніть на **[Оновити карту]**, щоб побачити доступні набори даних в обраній категорії. (Якщо довідкові дані не відображаються правильно, при збільшенні масштабу у менших регіонах дані відображатимуться корректно.)

Завдання 3: Інші шляхи доступу до даних шкіл

1. На домашній сторінці GLOBE [http://viz.globe.gov/,](http://viz.globe.gov/) оберіть **[Доступ до даних] (Data Access)**. Відкриється **сторінка доступу до даних**.

2. Клацніть на кнопку **атмосфери (Atmosphere)**, щоб обрати всі атмосферні вимірювання. Якщо не було обрану якусь конкретну школу або групу шкіл, натиснувши кнопку **[Отримати дані зараз!] (Get the data now!)** ви отримаєте дані для всіх шкіл, але можливо обрати конкретні школи.

3. Під таблицею досліджень та протоколів та кнопками для отримання даних знаходиться кнопка під назвою **«Обрати конкретні школи або** 

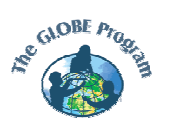

Сторінка 9 з 9 Оригінал www.globe.gov

**країни» (Select a country, state, or province)**. На сторінці є посилання **[Вибір країни, штату або провінції]**, за яким можна перейти на сторінку вибору, яку ми вже бачили раніше. Однак, оскільки ми тепер знаємо імена деяких шкіл, ми можемо скористатися цією опцією, щоб перейти безпосередньо до однієї з цих шкіл. У **стрічці назви школи або міста (School or city name)** наберіть «Kingsburg» та клацніть **[Перейти]**.

4. З'явиться список з 5 шкіл у Кінгзбурзі, штат Каліфорнія. Звідси ми можемо обрати будь-яку школу за бажанням та **створити карту**, **графік** або **отримати дані обраних шкіл**, як ми вже робили це раніше.

Завдання 4: Інші інструменти та функції.

- Спробуйте створити різні типи карт як учнівських, так і довідкових даних, наприклад, створити велику складану карту, роздрукувати і зібрати її. На будь-якій карті GLOBE, оберіть **«Створити складаний варіант карти»** (у пункті «Опції виду») в розділі «Інші варіанти», що перераховані під картою, щоб створити карту світу, яку можна розрізати та скласти у 3-D форму.

- На головній сторінці «Кари та графіків» клацніть на посилання **[Галерея зображень**] і дізнайтесь про нові цікаві методи візуалізації, анімації та головоломок.

- Якщо у вас є плагін для читання VRML (мова моделювання віртуальної реальності) (наприклад, Cosmo Player), спробуйте варіант карти у 3-D. Щоб знайти додаткові відомості про установку плагіна, див. GLOBE в 3- D.

- Для перегляду останніх доповнень до сторінок візуалізації, перевірте посилання **[Оновлення]** на головній сторінці Карт та Графіків.

- Для отримання інформації про програму GLOBE і про те, як стати учасником, виберіть **[Дізнатися про GLOBE]** на головній сторінці програми GLOBE.

-Щоб отримати довідкову інформацію щодо візуалізації проекту GLOBE та висловити свої коментарі щодо роботи сайту , звертайтеся у службу підтримки GLOBE.